# Je COURT **REPORTERS**

# **GUIDE TO SUBMIT A JOB**

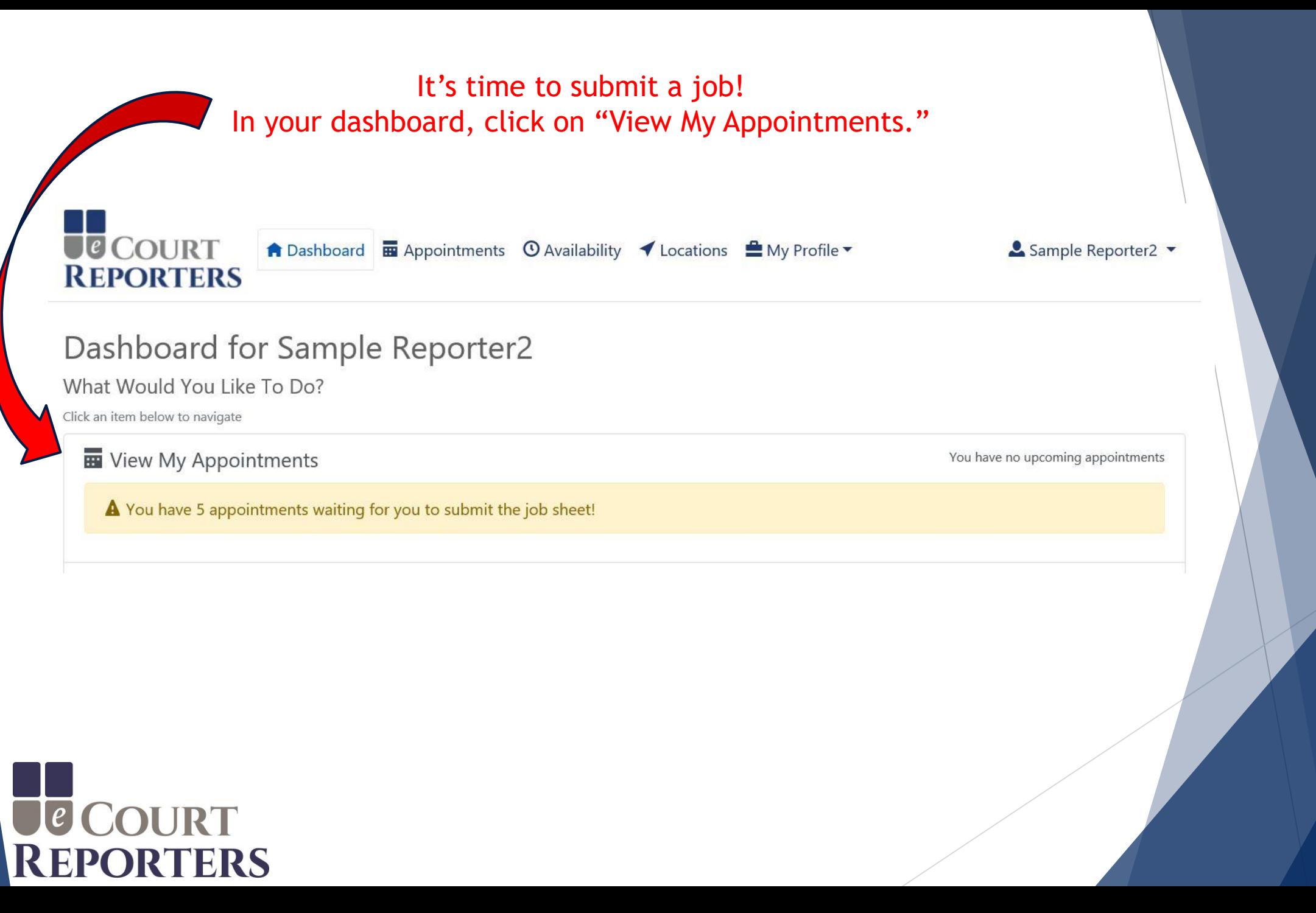

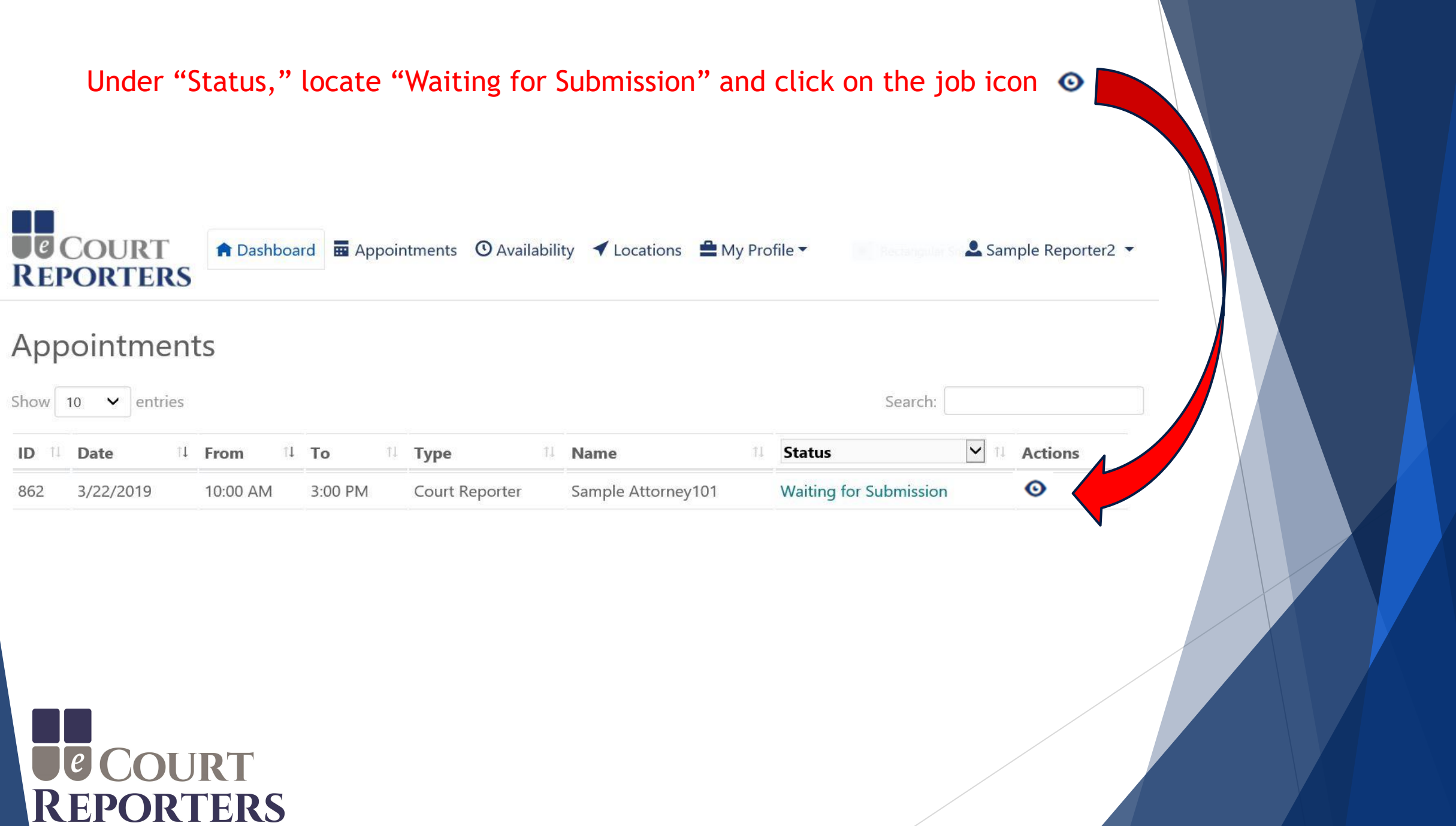

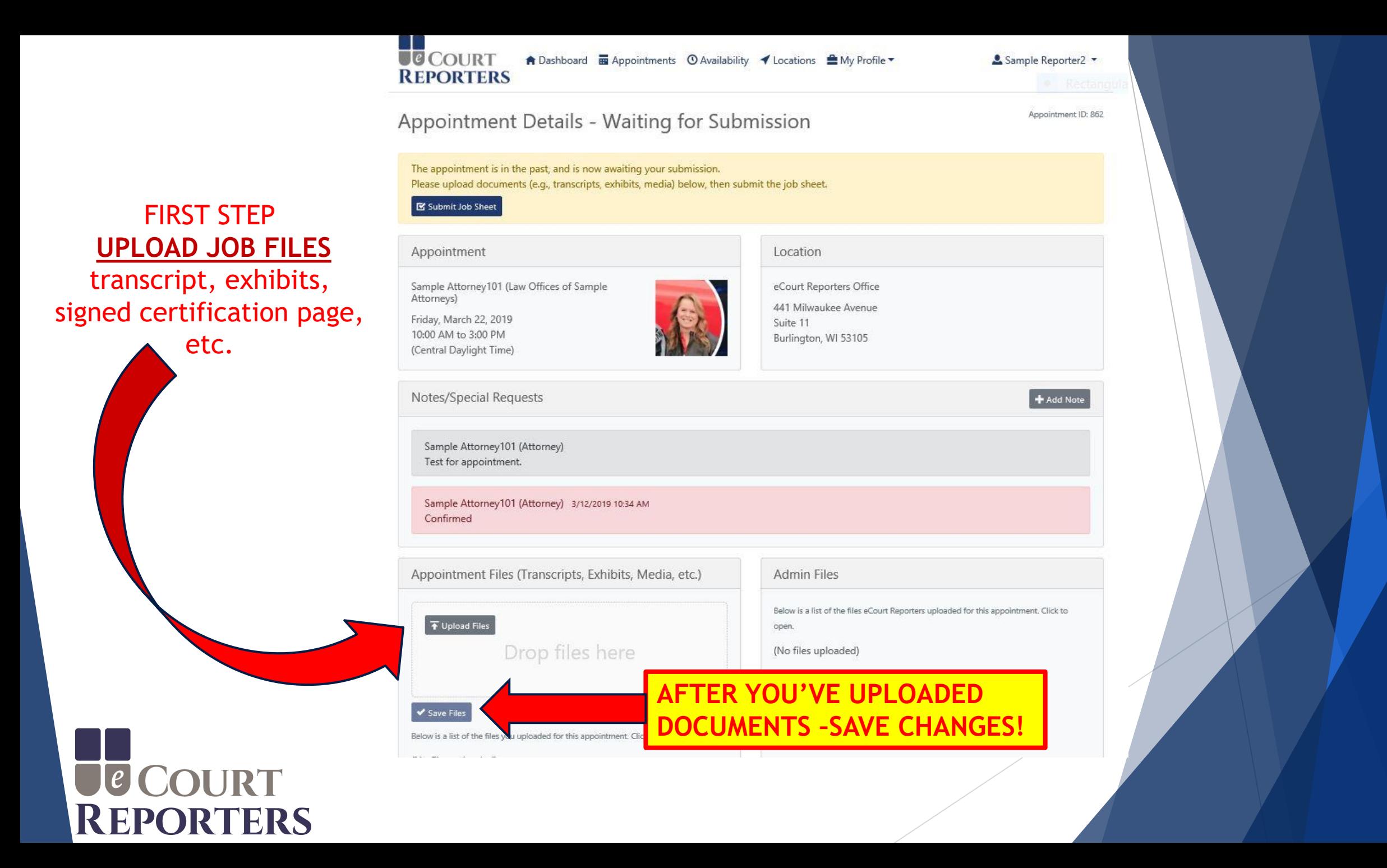

#### To communicate with the scheduler or add notes to the appointment, click on "+Add Note."

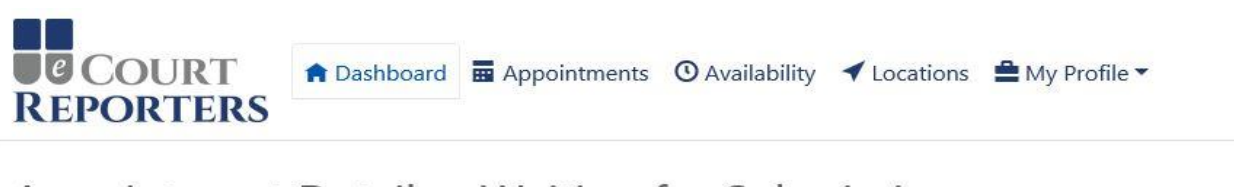

#### Appointment Details - Waiting for Submission

The appointment is in the past, and is now awaiting your submission. Please upload documents (e.g., transcripts, exhibits, media) below, then submit the job sheet.

Submit Job Sheet

Appointment

Sample Attorney101 (Law Offices of Sample Attorneys)

Friday, March 22, 2019 10:00 AM to 3:00 PM (Central Daylight Time)

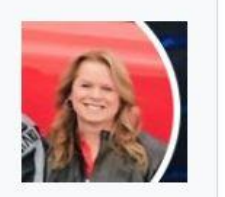

Location

eCourt Reporters Office 441 Milwaukee Avenue Suite 11 Burlington, WI 53105

Notes/Special Requests

Sample Attorney101 (Attorney) Test for appointment.

# **ECOURT**<br>REPORTERS

Sample Reporter2 .

Appointment ID: 862

+ Add Note

#### Complete all required fields (\*)

**U**COURT ↑ Dashboard na Appointments © Availability *I* Locations A My Profile **REPORTERS** 

#### Job Sheet for Completed Appointment

**Requested Appointment** Date Friday, March 22, 2019 from 10:00 AM to 3:00 PM Central Daylight Time Sample Attorney101, Law Offices of Sample Attorneys With eCourt Reporters Office, 441 Milwaukee Avenue, Suite 11, Burlington, WI 53105 Location

#### If more than one deponent, click "Add Deponent."

**Actual Appointment** Date \* Start Time\* End Time\* Case Name / Number\*  $\odot$ 畐 03/22/2019 10:00 AM  $\circ$ 3:00 PM Deponents Enter deponent information below. If there were no deponents: Ø Remove All Deponents For This Job **First Name Last Name Start Time End Time Exhibit Numbers**  $\odot$  $\circ$ Exhibit Numbers 3:00 PM First Name Last Name 10:00 AM **O** Add Deponent **CE COURT<br>REPORTERS** 

Sample Reporter2 -

Job ID: 862

## Order #1 (original transcript) – Complete all required fields (\*)

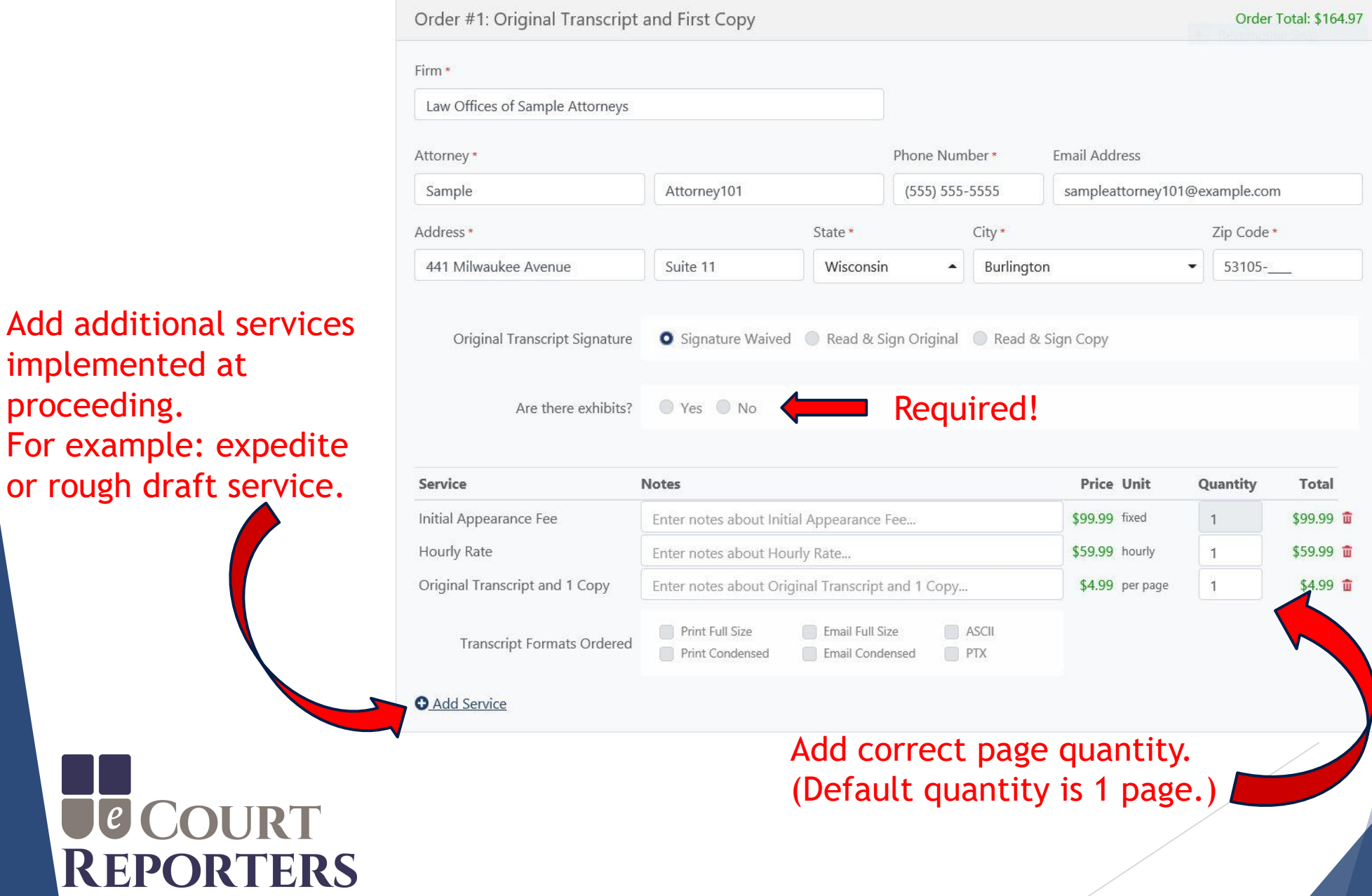

implemented at

proceeding.

## Order #2 (copy transcript) – Complete all required fields (\*)

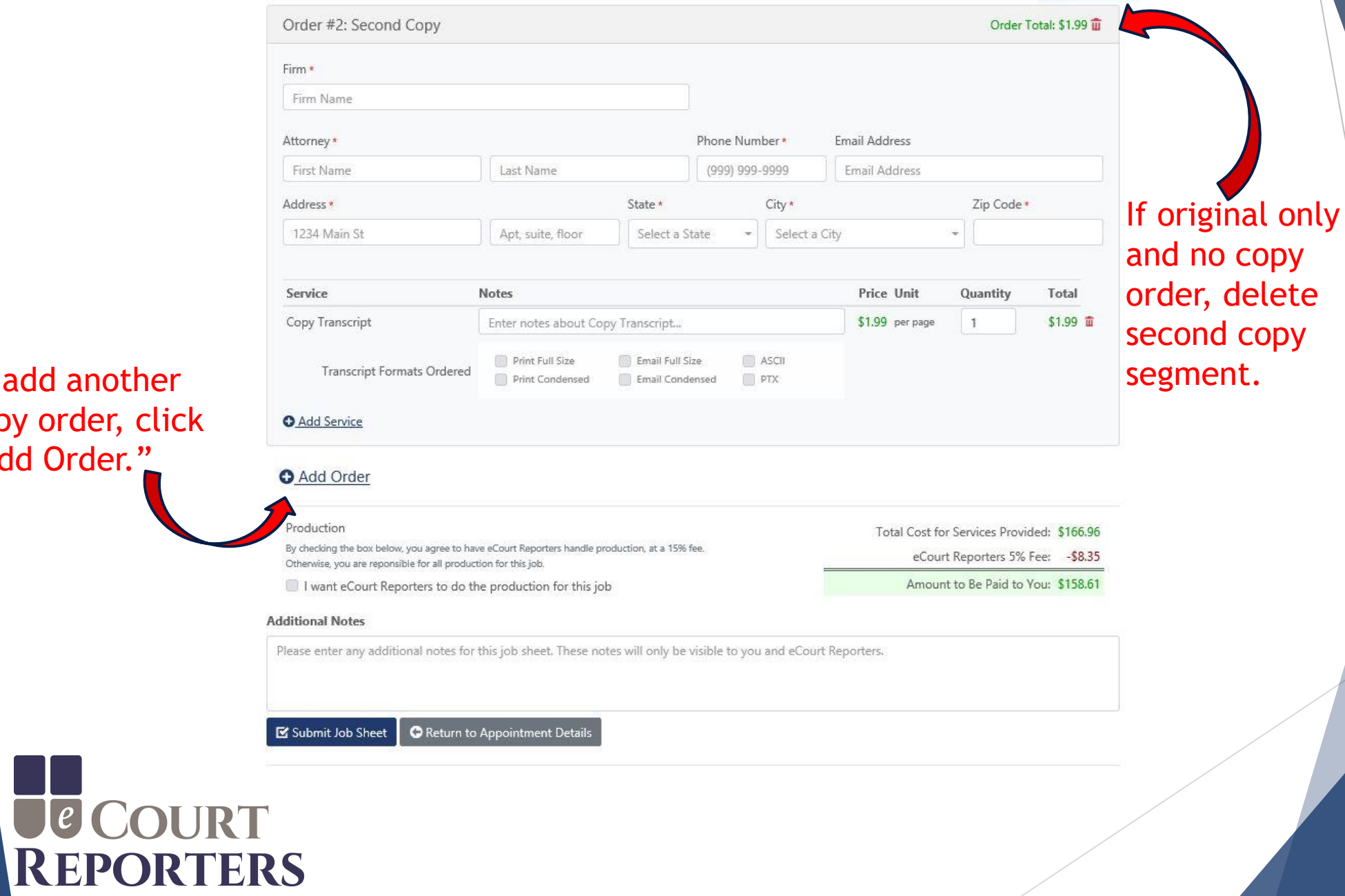

To add another copy order, click "Add Order."

## Production option when hired directly by attorney/paralegal/gov't entity.

#### (This option is not available when scheduled by a court reporting firm or agency.)

![](_page_8_Figure_2.jpeg)

Submit Job Sheet Return to Appointment Details

## Amount invoiced to schedulers. Accurate information is crucial to ensure your correct pay!

![](_page_8_Picture_5.jpeg)

Check box to choose eCourt Reporters to do production of transcript.

#### Note: When box is checked, production fee is generated.

![](_page_9_Picture_2.jpeg)

Please enter any additional notes for this job sheet. These notes will only be visible to you and eCourt Reporters.

Submit Job Sheet Return to Appointment Details

![](_page_9_Picture_5.jpeg)

#### Add any additional information that is associated with the assignment.

#### Production

By checking the box below, you agree to have eCourt Reporters handle production, at a 15% fee. Otherwise, you are reponsible for all production for this job.

I want eCourt Reporters to do the production for this job

#### **Additional Notes**

Total Cost for Services Provided: \$857.98 eCourt Reporters 15% Production Fee: - \$128.70 eCourt Reporters 5% Fee: - \$42.90

Amount to Be Paid to You: \$686.38

Please enter any additional notes for this job sheet. These notes will only be visible to you and eCourt Reporters.

Return to Appointment Details Submit Job Sheet

# Click "Submit Job Sheet."

#### An acknowledgement box appears to verify production selection.

![](_page_10_Picture_11.jpeg)

![](_page_10_Picture_12.jpeg)

An email will be instantly sent for a successfully submitted job sheet.

NOTE: If you did not receive an email, your submission was not completed! Verify that ALL required fields have been completed.

![](_page_11_Picture_2.jpeg)

Hello Sample,

Your job sheet for the appointment below was successfully submitted.

Date: Friday, March 22, 2019

Times: 10:00 AM - 3:00 PM Central Daylight Time

eCourt Reporters Administrators will review the submission, invoice the ordering attorney(s), and contact you to send payment.

Please visit the appointment job sheet if you would like to review.

![](_page_11_Picture_9.jpeg)

![](_page_12_Picture_0.jpeg)

Lug Sample

Job ID

#### **Submitted Job Sheet**

![](_page_12_Figure_4.jpeg)

#### Deponents

**Add a note in the modal that pops up and when you're done, click "Add Correction Note." Your note then appears at the bottom of the Job Submission Sheet and eCourt Reporters will make the correction for you.**

![](_page_12_Picture_52.jpeg)

![](_page_12_Picture_8.jpeg)

#### BEST PRACTICES:

- 1) Upload ASCII, txt, signed certification page, exhibits, etc.
- 2) Verify all required fields are completed.
- 3) Be sure individual deponents are added.
- 4) Add any additional services, for example, realtime and roughs.
- 5) Verify all orders. The number of orders must match the number of copy orders to ensure accurate invoicing.
- 6) Be precise with job details. (Invoices generate automatically, precise information ensures correct compensation!)

![](_page_13_Picture_7.jpeg)